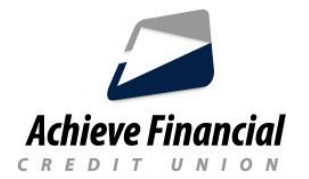

## **Configuración de Notificaciones de Cuenta (Alertas)**

**Las notificaciones de cuenta son una manera fácil de mantenerse informado de la actividades en la cuenta que son importante para usted.**

## • **Para configurar notificaciones** de **cuenta**

- Inicie sesión en la Banca en Línea.
- En la parte superior de la pantalla, verá su nombre en la esquina superior derecha.

▪ Haga clic en la flecha situada junto a su nombre para acceder al menú desplegable. Elija: *Configuración* y luego *Notificaciones:*

elija qué tipo de notificación (*Alerta*) desea configurar:

- Cuentas
- Transferencias
- Resupuestos
- Objetivos de ahorro

▪ Autenticación Para cada tipo de notificación, la Banca en Línea muestra los iconos que indican métodos de entrega que ha habilitado (SMS, correo electrónico o inserción) junto con el número de cuentas que seleccionó para el tipo de notificación.

• **Habilitar alertas** seleccionando el icono de engranaje de la alerta y cambiando el interruptor a la posición ON.

▪ Los tipos de notificación Some están habilitados o deshabilitados, mientras que otros le permiten personalizar los criterios de notificación.

▪ El botón Guardar no se habilitará hasta que seleccione al menos un método de entrega y establezca los criterios de notificación, si procede. Puede especificar un método de entrega de notificaciones diferente para cada tipo de notificación.

▪ **Deshabilitar alertas** seleccionando el icono de engranaje de la alerta y cambiando el interruptor a la posición OFF.

Asegúrese *guardar los cambios.*